## 別 紙 1 サ ッ カ ー / フ ッ ト サ ル 審 判 員 更 新 講 習 会 の 申 込 方

- ① 「JFA ID」(https://jfaid.jfa.jp/uniid-server/login)アクセスし、 ログインをする。
- ※ ログインID・パスワードをお忘れの場合は、ホームページ上から 手続きをしてください。

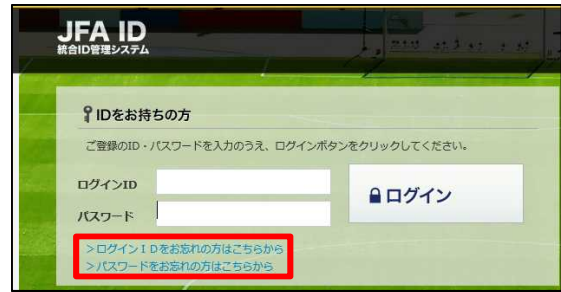

② 下のバナーをクリックし、KICKOFF サイトに進む。

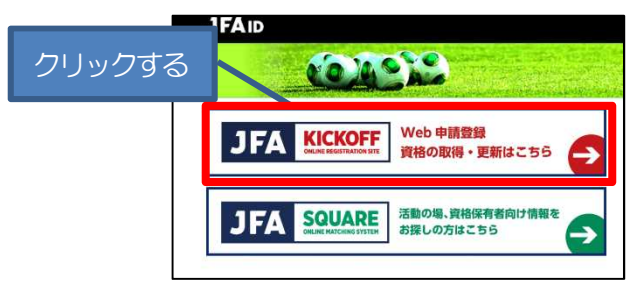

③ 画面左のバナー群より次のバナーをクリックする。

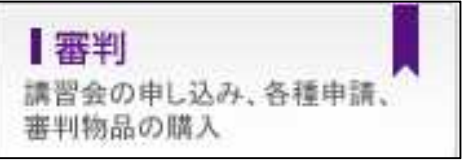

④ バナー下に出てくる「講習会・研修会」をクリックする。

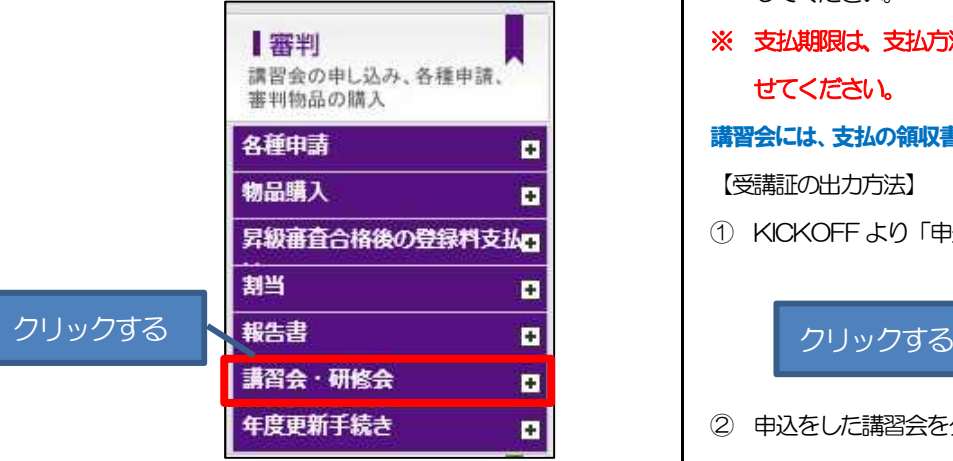

⑤ その下に出てくる「講習会・研修会の申込み」をクリックする。

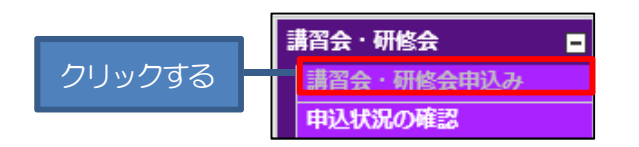

(一社)高知県サッカー協会 審判委員会

⑥ 下記にしたがって、項目を選択し、最後に「検索」をクリックする。

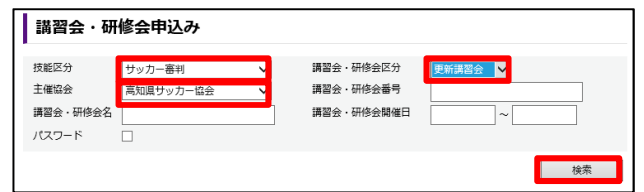

【技能区分】受講する資格に応じて「サッカー審判/フットサル審判」 を選択する。

【主催協会】「高知県サッカー協会」を選択する。

【講習会・研修会区分】「更新講習会」を選択する。

最後に、「検索」をクリックしてください。

- ⑦ 受講を希望する講習会をクリックする。
- ⑧ 講習会詳細を確認し、ページ最後の「申込入力」をクリックする。
- ⑨ ⅰ)講習会の選択と受講者情報の入力内容を確認し、ページの最後 の「申込/支払手続きへ」をクリックする。 ※受講者情報(住所等)に訂正がある場合は、KICKOFF の「マ イページ」→「基本情報編集」より訂正をしてください。
	- ii) Web ページからのメッセージが出るので、「OK」 をクリック する。
- ⑩ 支払方法を選択し、「お支払詳細設定・入力」をクリックする。
- ⑪ 支払方法に応じて、支払手続きを行う。 ※コンビニ決済の方は、受付番号・確認番号を必ず、控えるか印刷 してください。
- ⑫ 以上で、申込手続きは終了です。「戻る」をクリックし、ページを閉 じてください。
- ※ 支払期限は、支払方法により異なります。必ず、期限までに完了さ せてください。

講習会には、支払の領収書もしくは受講証を持参してください。

【受講証の出力方法】

① KICKOFF より「申込状況の確認」をクリックする。

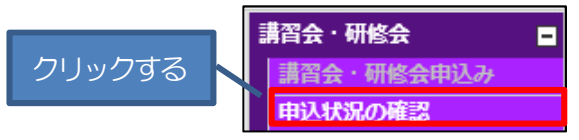

- ② 申込をした講習会をクリックする。
- ③ ページの最後の「受講証出力」をクリックし、印刷する。